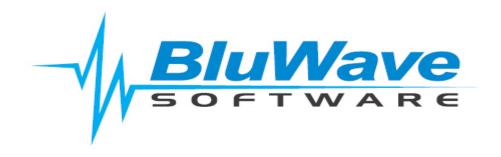

# BluWave- List Manager

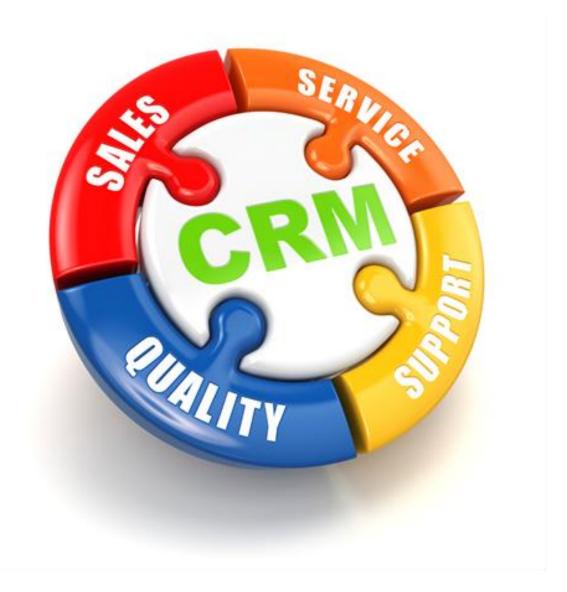

For support please contact: 011 462 6871 or <a href="mailto:support@bluwave.co.za">support@bluwave.co.za</a>.

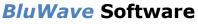

#### ©BluWave Software (Pty) Ltd

## **Table of Contents**

| 1. | How   | to use List Manager                                          | 3 |
|----|-------|--------------------------------------------------------------|---|
|    |       | ng in a Filter                                               |   |
|    |       | Step 1: Choose the Connector between the Conditions/Criteria |   |
|    | 2.2   | Step 2: Choose the Field to take into Consideration          | 5 |
|    | 2.3   | Step 3: Choose the Operator of the Criteria/Condition        | 5 |
|    | 2.4   | Step 4: Choose the Value                                     | 5 |
| 3. | To EX | (PORT the data                                               | 6 |
| 4. | Revis | ion History                                                  | 7 |

## 1. How to use List Manager

In order to use the list manager tab, the user would need to have the appropriate security role settings (List).

If the user does not have the correct security role settings (List)- he/she would not be able to see the Dropdown box as seen below:

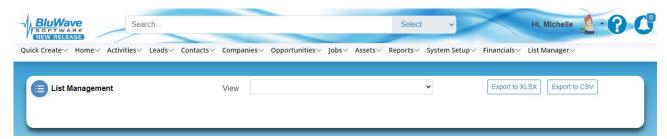

From the dropdown the user would be able to choose from the different data options that could be exported.

The user would also be able to choose whether or not to include contacts that are marked as Unsubscribe.

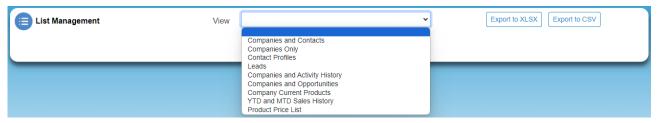

The following number of records per data selection can be exported at a time:

| Companies & Contacts         | 15000 |
|------------------------------|-------|
| Companies Only               | 15000 |
| Leads                        | 10000 |
| Companies & Activity History | 2000  |
| Companies & Opportunities    | 5000  |
| Company Invoice History      | 10000 |
| Company Current Products     | 3000  |
| YTD & MTD Sales History      | 10000 |
| Product Price list           | 5000  |

### 2. Adding in a Filter

In order to add a filter to the list of record- the user can click on Create Filter link in the bottom left corner of the grid.

This will allow the user to narrow down the number of records according to specific criteria/conditions. A pop up block will appear in the middle of the page.

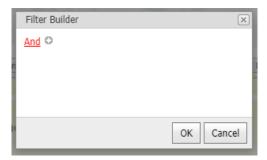

Click on the **Plus icon** next to **And**. This allows the user to start selecting the criteria to filter the data by. We suggest the user move the pop up block to the top of the screen order to see all of the fields that can be chosen from.

In order to demonstrate the Filter function, we are using the Companies and Contacts data. However the concept can be used with all the data set options.

#### 2.1 Step 1: Choose the Connector between the Conditions/Criteria

The **And** can be changed to another option, as can be seen below, or alternatively another group of conditions can be added. Click on the red **And** link

This allows the user to either for example to ...:

- choose two conditions that should be met simultaneously (And) or
- choose two conditions where one or the other should be met (Or), or
- where Not And or
- Where Not Or

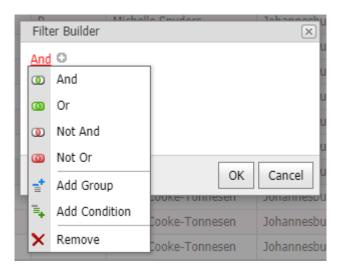

After selecting the connector the user should click in the **Plus** icon next to the **red And link**, to add a criteria/condition that should be met.

Revision Date: 06/05/2024

Revision No: SM0002.3

#### 2.2 Step 2: Choose the Field to take into Consideration

The user would at this stage be able to choose what field should be looked at. Click on the blue Field link. This will then display the list of fields available in the data set, that can be used to search for certain criteria/conditions. In our example we have chosen the **Type field**.

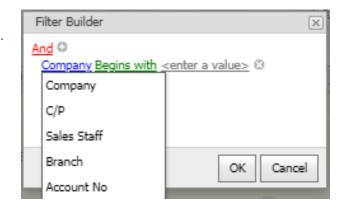

#### 2.3 Step 3: Choose the Operator of the Criteria/Condition

This allows the user to determine if the value entered should match (or not) with what would be entered in that field.

For example should the value entered be Equal to the field entry? Or should the field only contain the value entered?

In our example we chose that the Value entered should be contained within the field chosen.

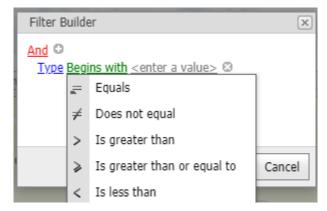

#### 2.4 Step 4: Choose the Value

Here the user would enter what they are looking for.

In our example we were looking for the **Type field** to **Contain** the Value The.

The value could be a word, sentence, numeric value or specific date.

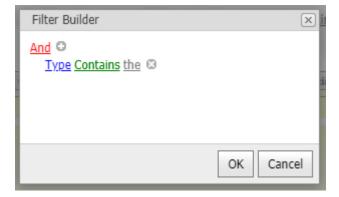

The user would be able to add in multiple conditions/ criteria that should be met. (Follow the steps to add additional conditions).

When the conditions/criteria are set, Click in **OK**.

The table displayed should then be changed to contain the data that meets the conditions/criteria set up in the filter.

At the bottom the table, the filter entered would be displayed. To edit this filter, simply click on it (the **blue link**).

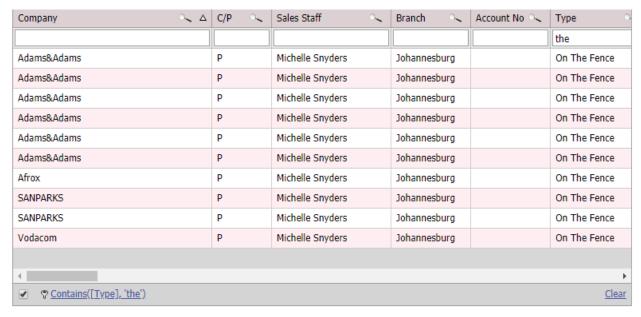

Click on the **Clear link** to remove the filter settings.

#### 3. To EXPORT the data...

To export the data displayed, either click on the **Export to Xlsx button** or the **Export to CSV button**. This will export the data to excel in the format selected.

For the pricelists there will be additional button to export the data in the same format needed to import it back into the system. This will be especially helpful when updating the existing lists and prices.

# 4. Revision History

| Version  | Date       | Updates                                                                                 |
|----------|------------|-----------------------------------------------------------------------------------------|
| SM0002   | 03/06/2019 | Creation                                                                                |
| SM0002.3 | 06/05/2024 | <ul><li>Update the limits</li><li>Updated the screenshots for the new release</li></ul> |
|          |            |                                                                                         |
|          |            |                                                                                         |
|          |            |                                                                                         |
|          |            |                                                                                         |
|          |            |                                                                                         |
|          |            |                                                                                         |

Revision Date: 06/05/2024 BluWave- List Manager Page 7 of 7 Revision No: SM0002.3